111 學年度 彰化區高級中等學校 免試入學報名作業網路平臺

# 國中學校操作手冊

(學生端)

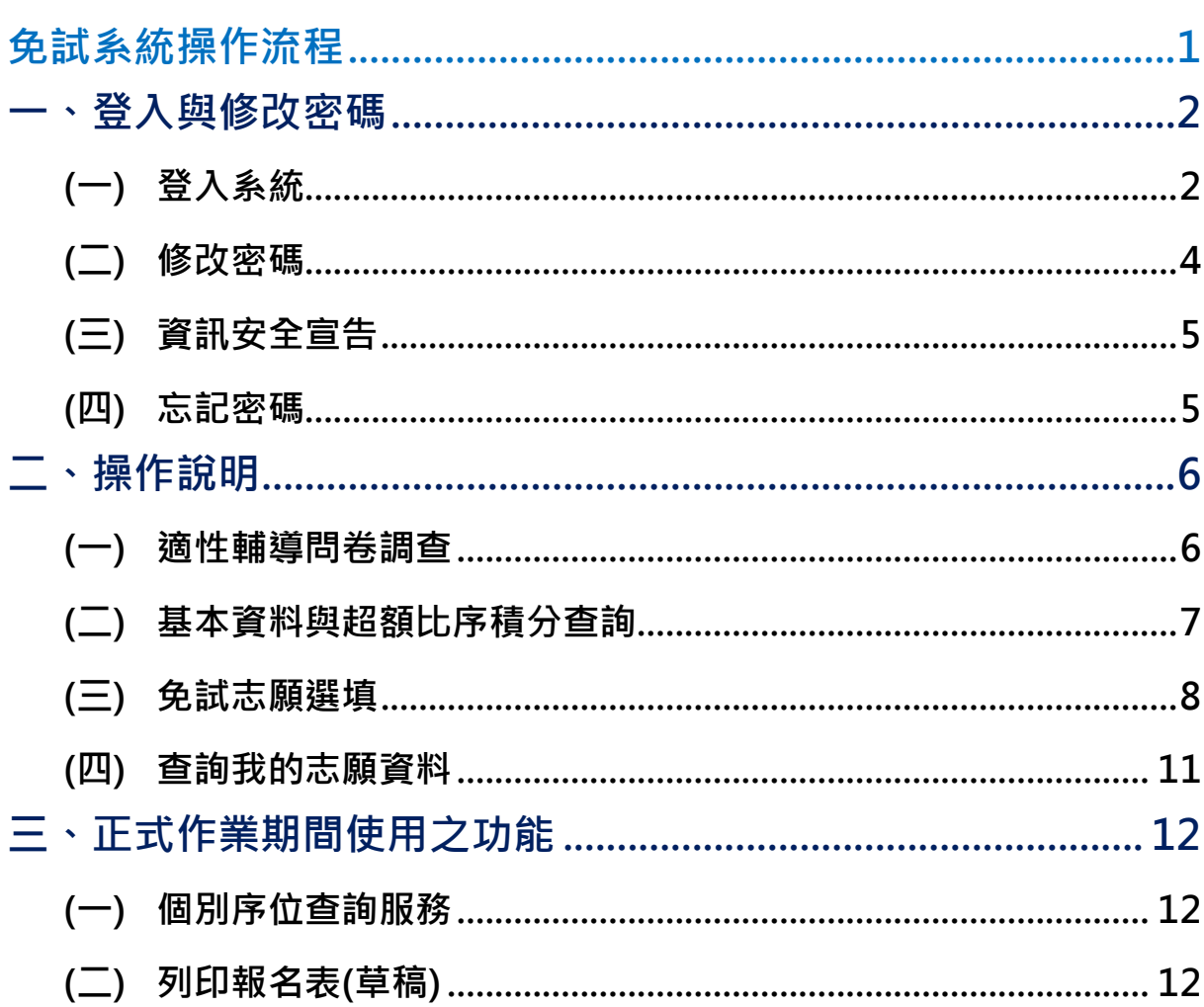

目錄

<span id="page-2-0"></span>免試系統操作流程

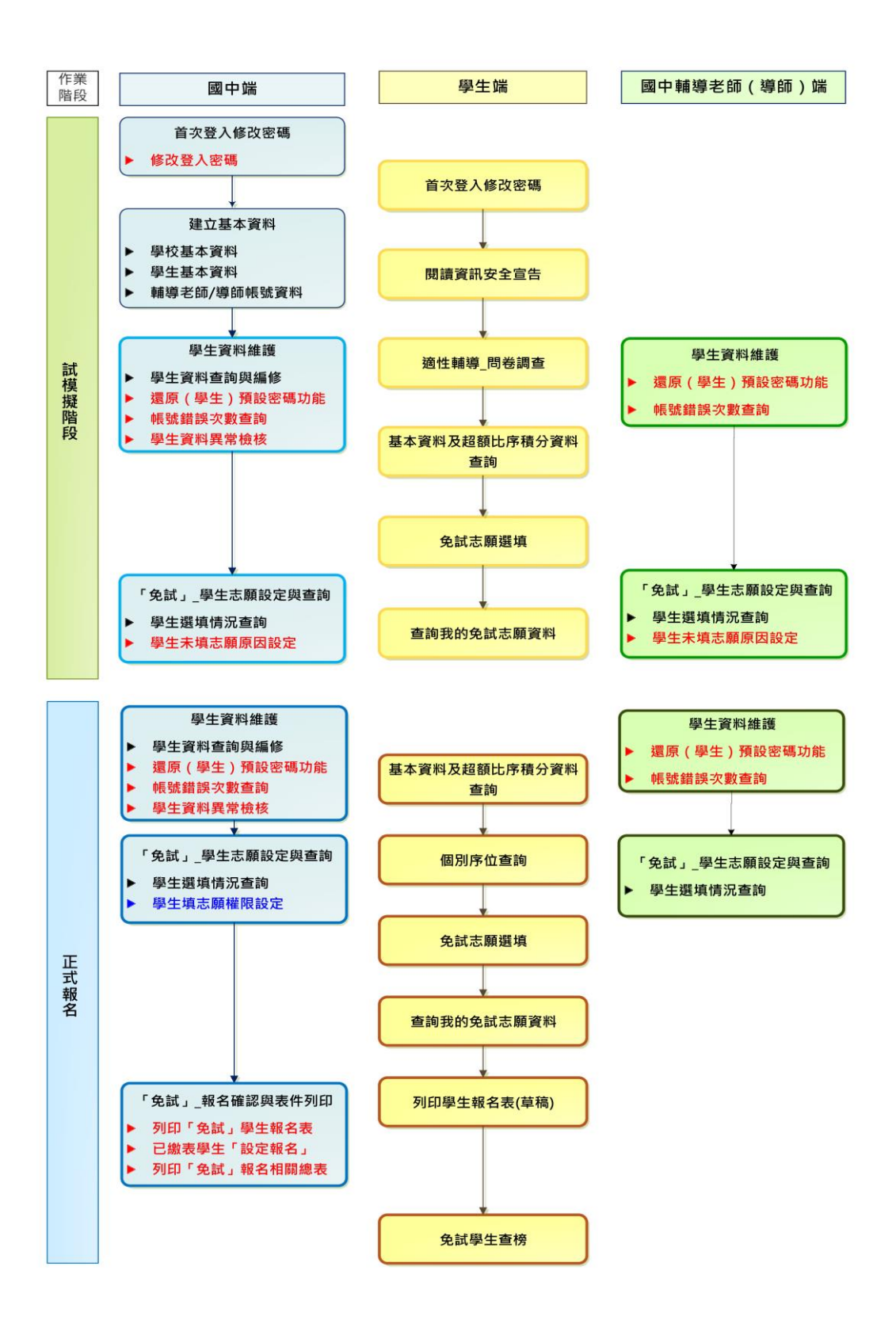

# \*\*\* 貼心提醒 \*\*\* 首先確認您當前使用的電腦環境(瀏覽器是否支援系統操作、彈跳視窗是否 開啟、列印功能是否正常連接印表機……)。 ● 本系統建議您使用 Chrome 操作本系統。 依 111 學年度彰化區高級中等學校免試入學委員會公告網址連結本系統。 帳號、密碼由國中承辦人員建置,如有疑問請洽詢國中承辦人員。 ● 首次登入系統,務必更改登入密碼,才可使用其它功能。 ● 密碼變更成功,系統會自動登出,請以新密碼登入。※務必熟記密碼※ ● 忘記登入密碼,請洽詢國中承辦人員或彰化區免試入學委員會。 **一、登入與修改密碼**

<span id="page-3-1"></span><span id="page-3-0"></span>**(一) 登入系統**

本系統提供各種彰化區國中升學入學管道之連結,請連結至彰化區免試入學 系統。

**1. 點選** 彰 化區 免 試入 學系 統

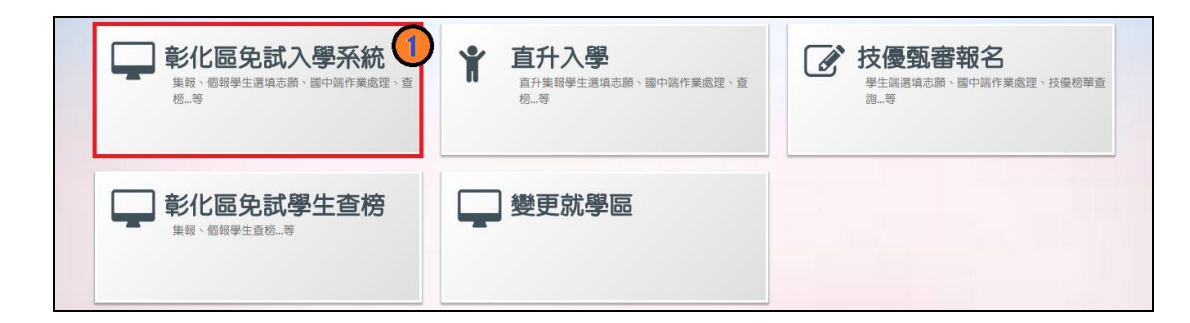

#### **2.** 點選 **登 入**

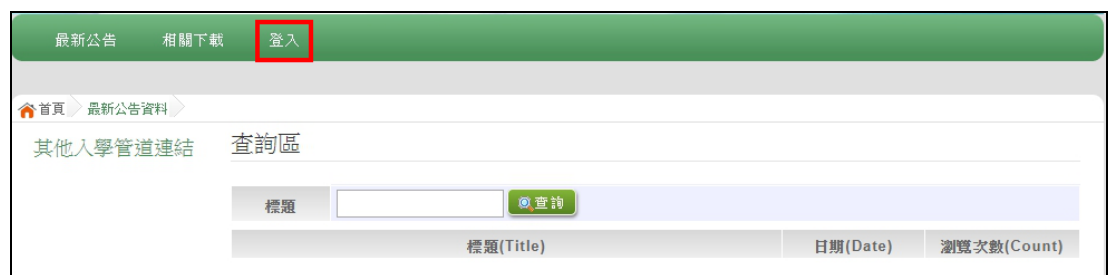

#### **3.** 點選 **集 體報 名 學生**

可點選更換。

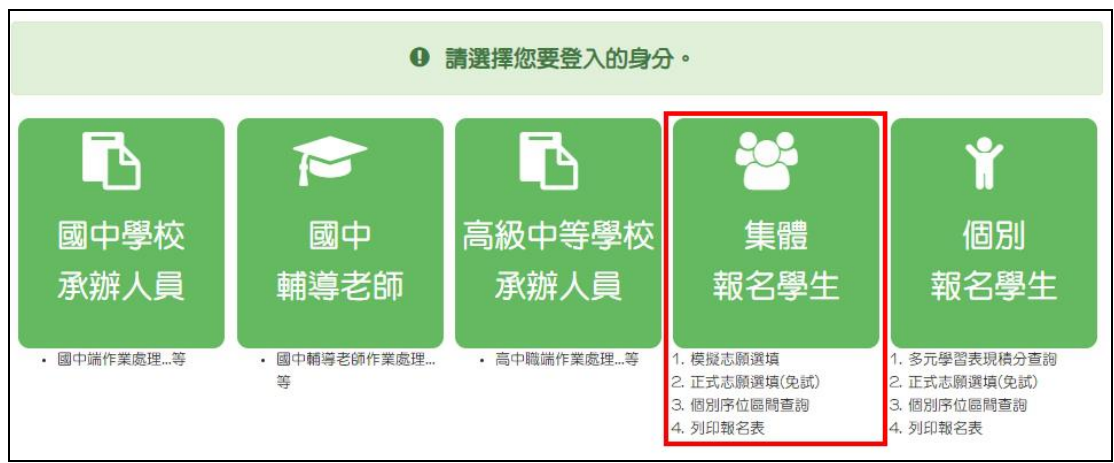

**4. 選擇 學 校,輸入**帳 號**、** 密 碼**及** 驗 證碼 **,並 點 選**登 入 **按鈕 。 帳號:**身分證字號。範例:A123456789 **密碼:**預設為身分證末 4 碼加上出生月日 4 碼,共 8 碼。範例:67890101 **驗證碼:**由數字與英文組合。依頁面顯示驗證碼圖片內容輸入,如圖片不清楚

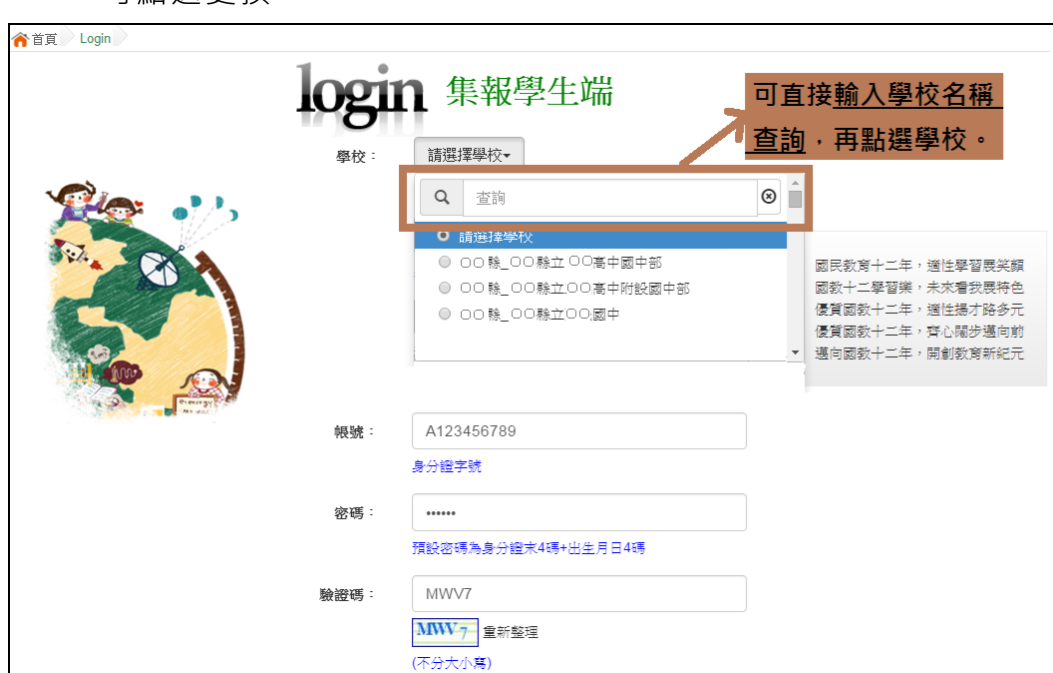

# <span id="page-5-0"></span>**(二) 修改密碼**

l.

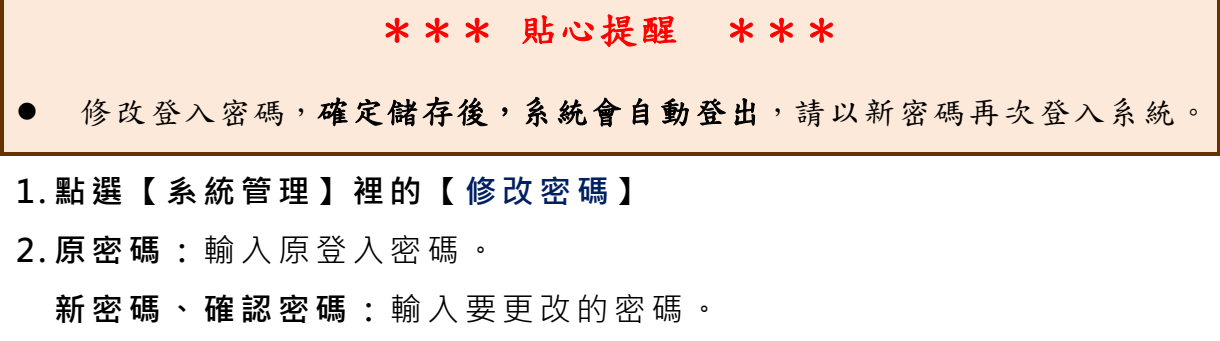

÷

# **3. 點選 「 儲存 」 按鈕 。**

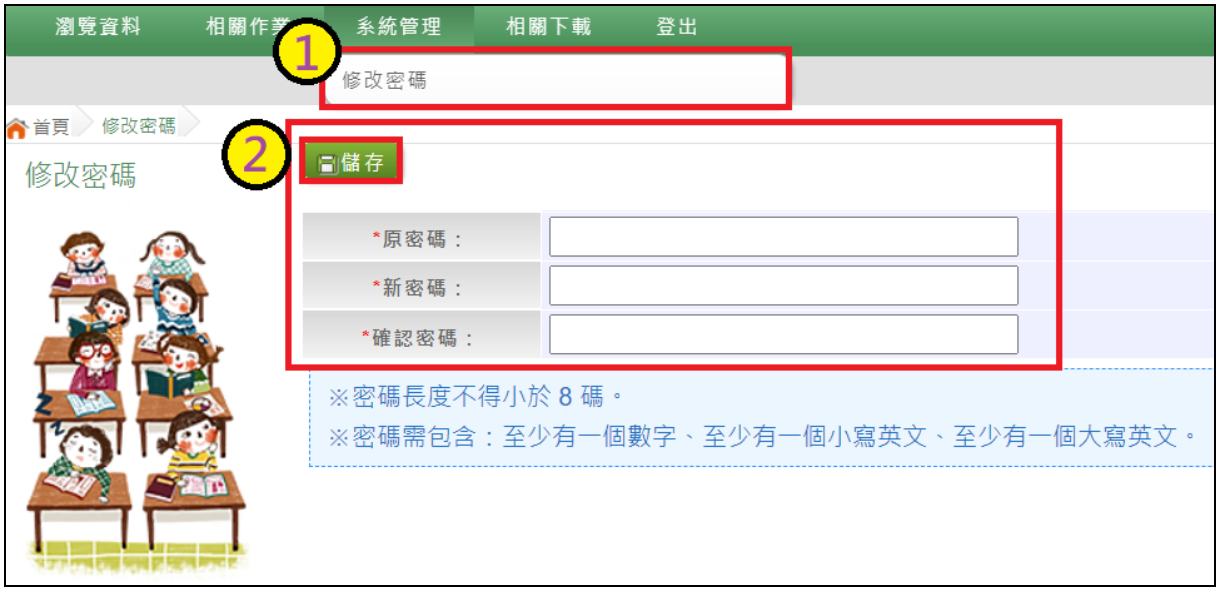

## <span id="page-6-0"></span>**(三) 資訊安全宣告**

- **1.請 先 瀏覽 過 資訊 安全 宣 告的 內 容**
- **2.勾 選 我 已 閱讀 並 接受 上 述內 容** 。
- **3.點選「確 定 送出 」按 鈕 。**

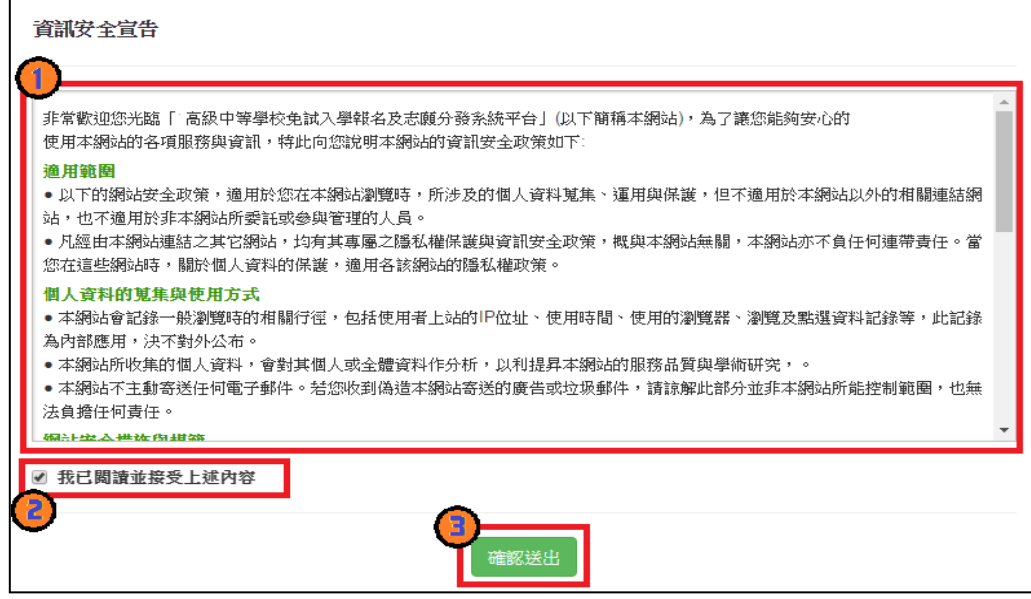

### <span id="page-6-1"></span>**(四) 忘記密碼**

當您忘記登入密碼時,請洽詢**國中承辦人員**或**彰化區免試入學委員會**協助將 密碼**還原預設密碼**。

基於安全性考量, 當您被還原預設密碼後, 請儘速登入並修改密碼, 修改完 成系統會自動登出,請再以新密碼登入,始可執行其他功能之操作。

# <span id="page-7-0"></span>**二、操作說明**

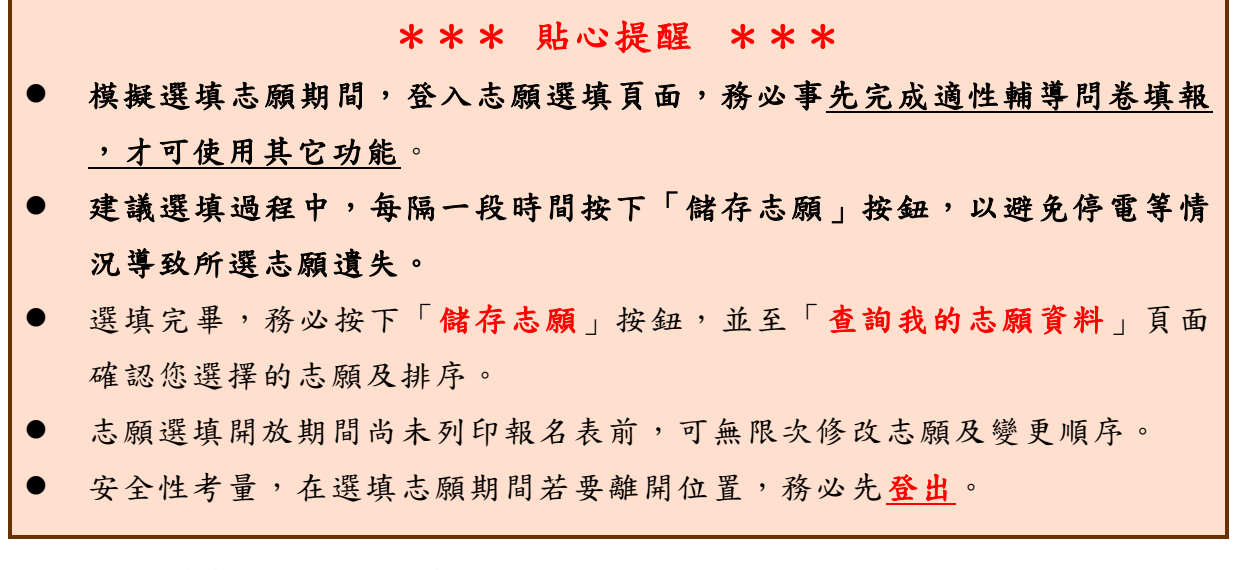

#### <span id="page-7-1"></span>**(一) 適性輔導問卷調查**

模 擬 選 填 志 願 期 間 , 登 入 志 願 選 填 頁 面 , **務 必 先 完 成 適 性 輔 導 問 卷 填 報, 才 可進 行 志願 選填 。**

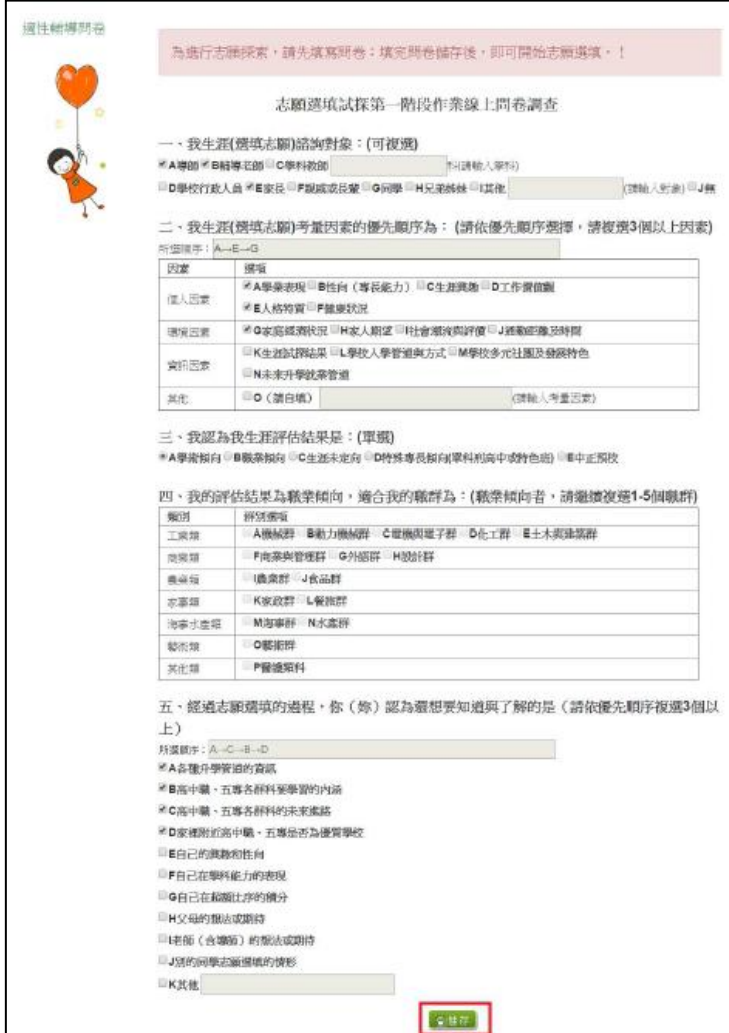

## <span id="page-8-0"></span>**(二) 基本資料與超額比序積分查詢**

- **1. 點選 【 志願 選 填相 關作 業 】裡 之 【 基 本資 料 與超 額 比序 積分 查 詢 】**
- **2. 下載 「 學生 基 本資 料暨 超 額比 序 積分 確認 單 」**

#### **3. 請逐 一 確認 內 容是 否正 確 。若 有 問題 ,請 與 國中 承 辦人 員反 應 。**

彰化區高級中等學校免試入學 學生基本資料暨超額比序積分確認單

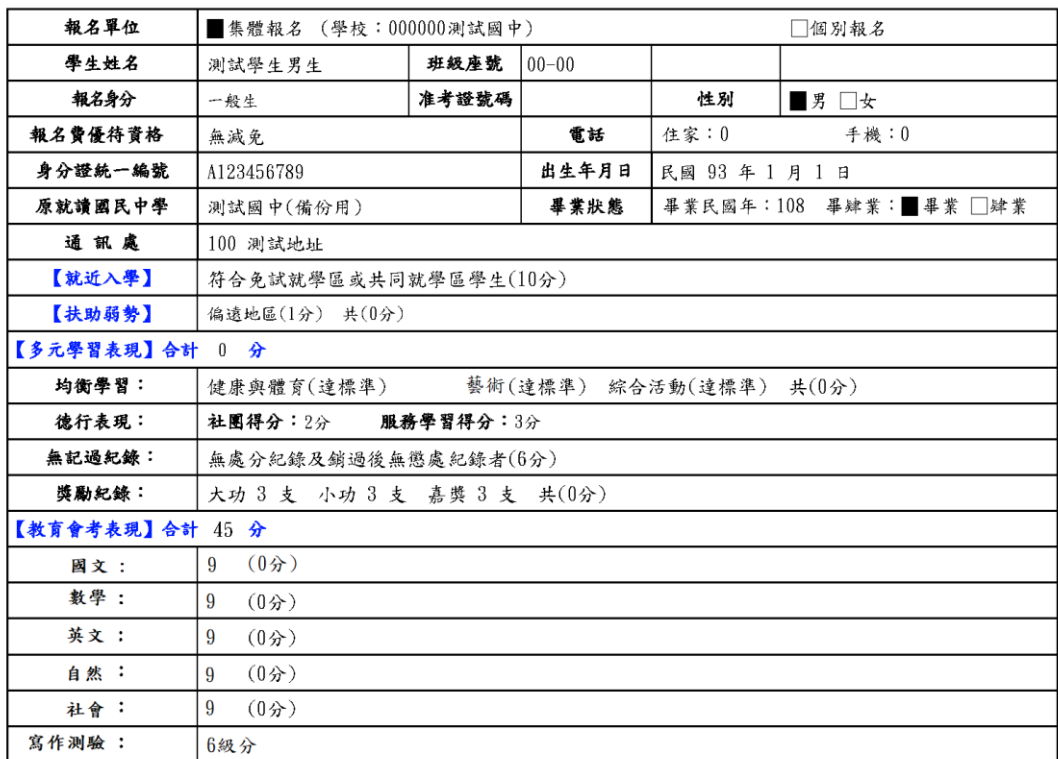

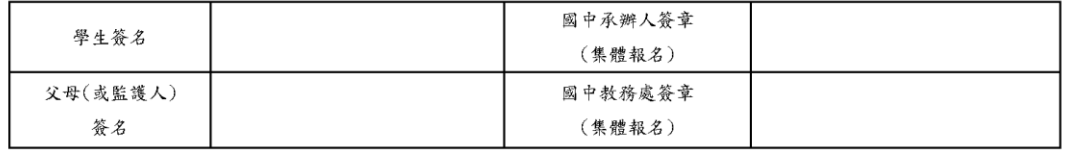

# <span id="page-9-0"></span>**(三) 免試志願選填**

**點選 【 志願 選 填相 關作 業 】裡 之 【 志 願選 填(免 試)】。**

- **1. 首先 閱 讀注 意 事項 。**
- **2. 選擇 免 試欲 加 入科 組: 下 拉選 單 選擇 學校 、 科組 、 學校 序。**
- **3. 點選 【 加入 】 按鈕 。**
- **4. 調整 排 序。**
- **5. 點選 【 儲存 志 願】 按鈕 。**

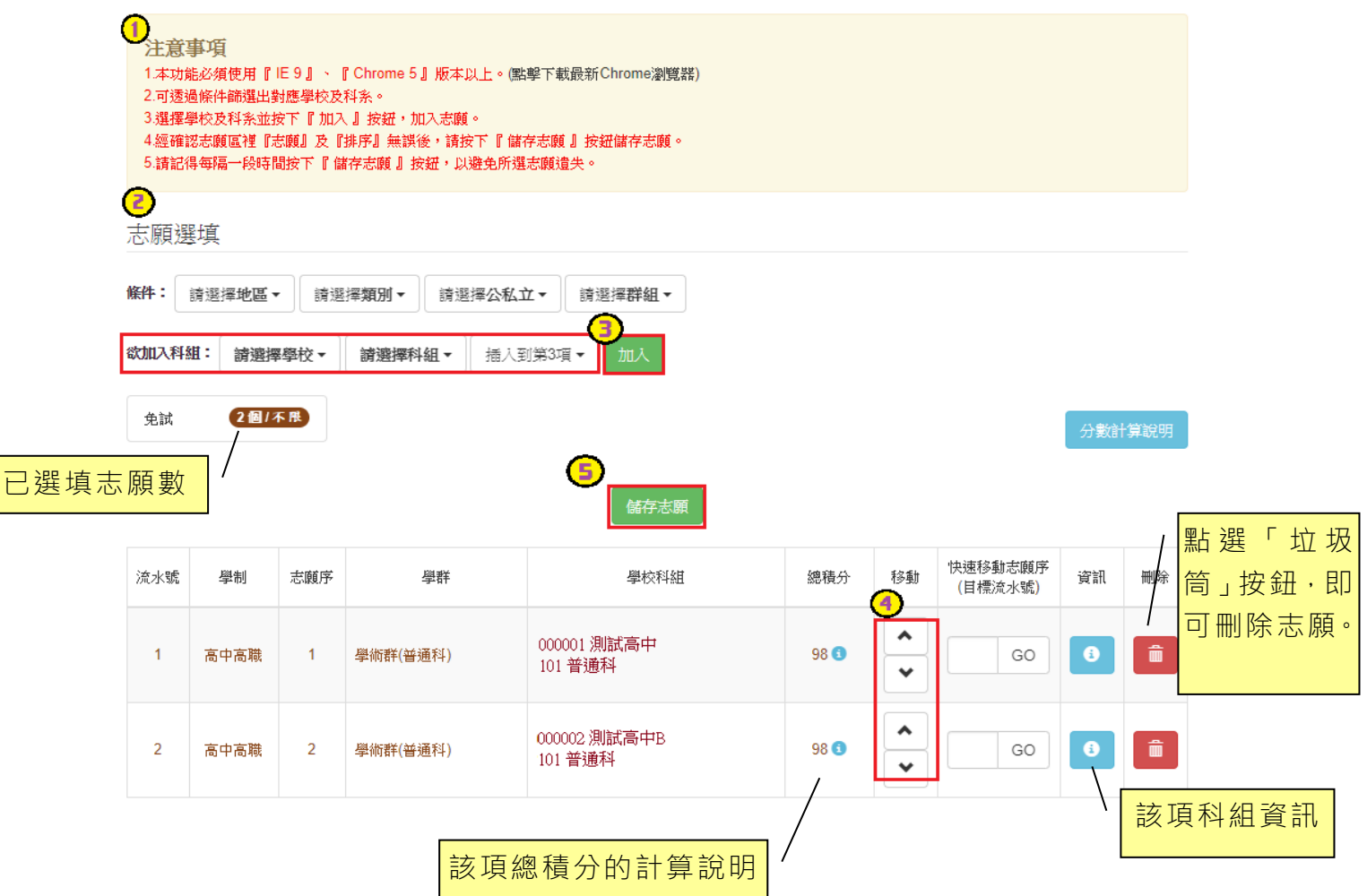

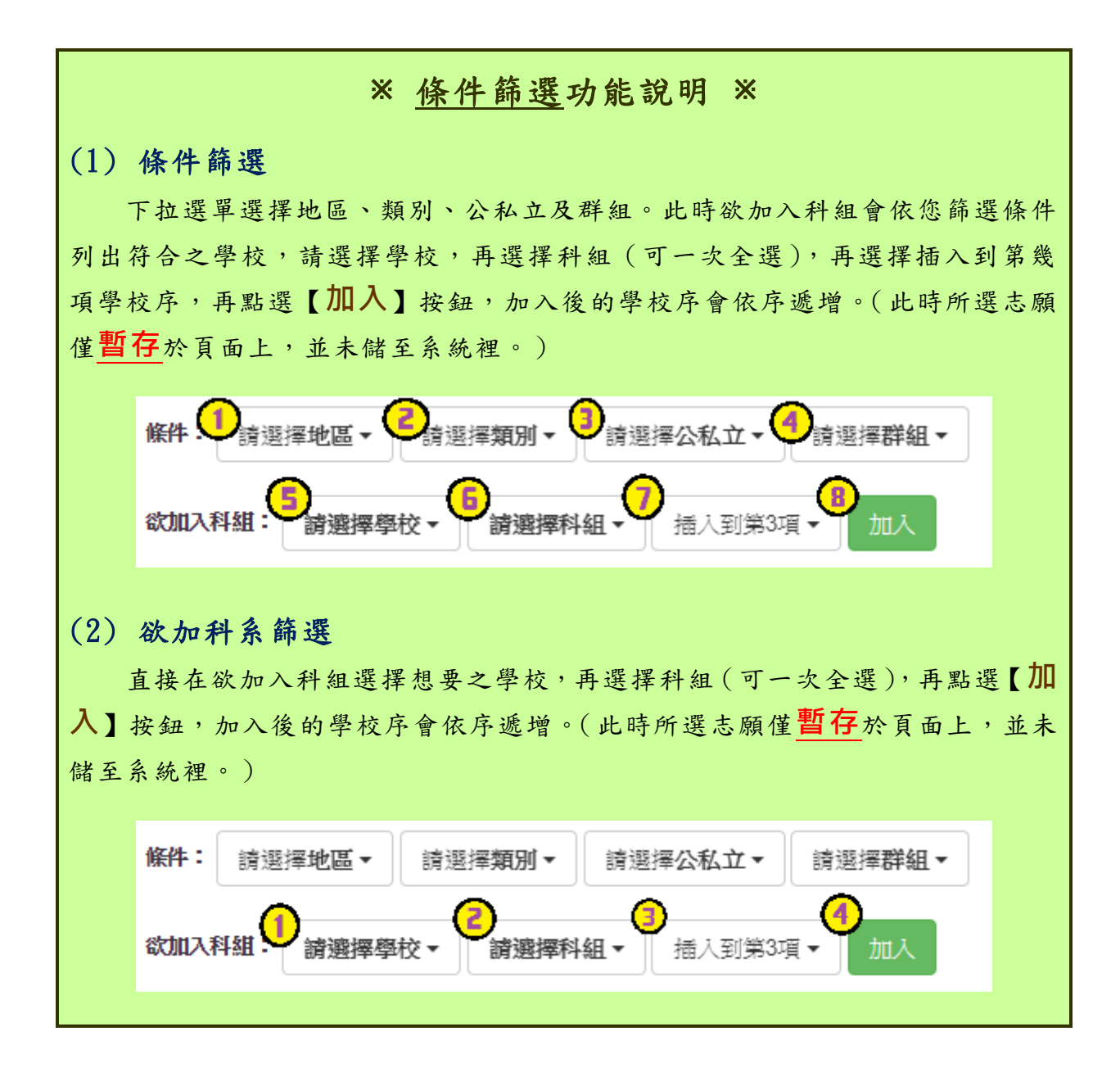

# ※ 排序功能說明 ※

# (1) 志願序上下移動

點選上或下按鈕,即可上下移動學校序。

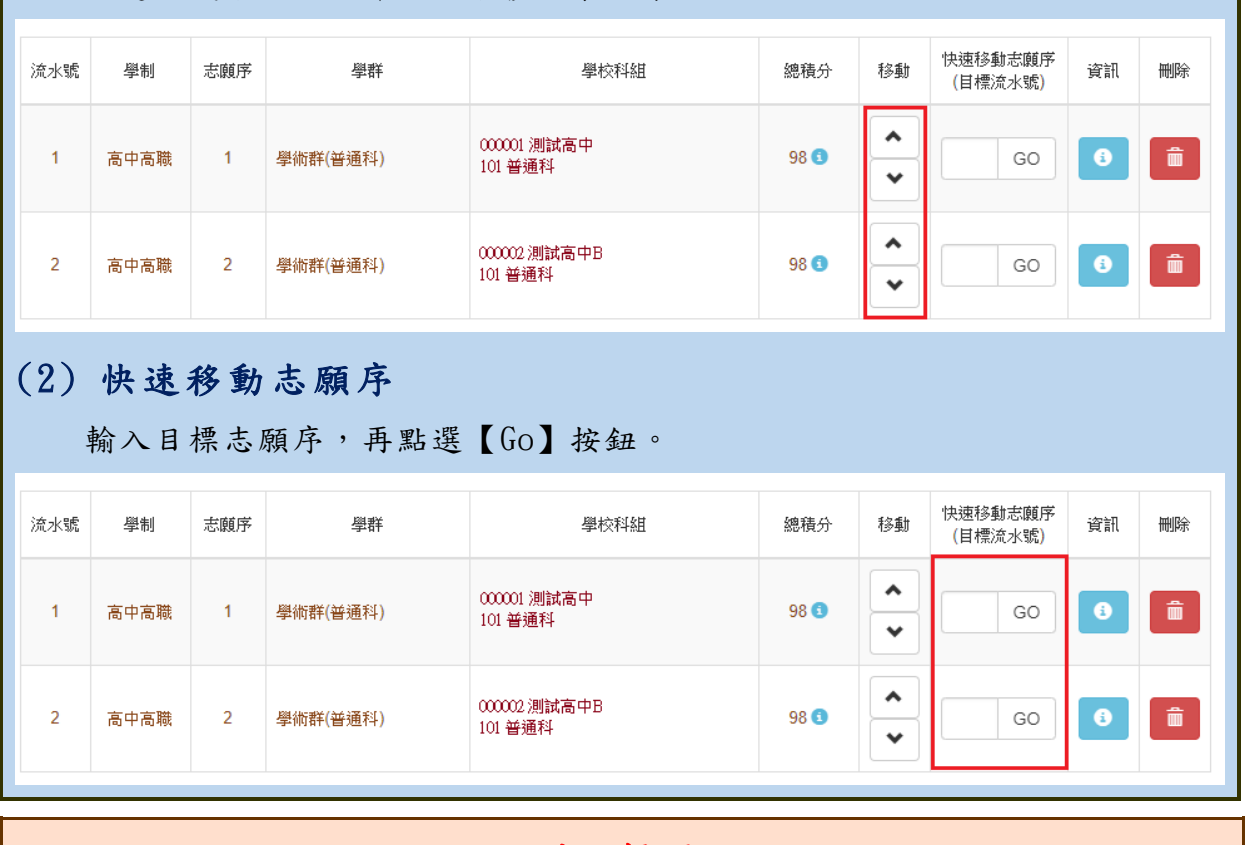

\*\*\* 貼心提醒 \*\*\*

選填完畢,務必至「查詢我的志願資料」頁面確認您選擇的志願及排序。

### <span id="page-12-0"></span>**(四) 查詢我的志願資料**

# 免試志願選填完畢,務必點選「查詢我的志願資料」確認您所選填儲存的志 願及排序。

**點選【志願選填相關作業】裡的【查詢我的志願資料】。**

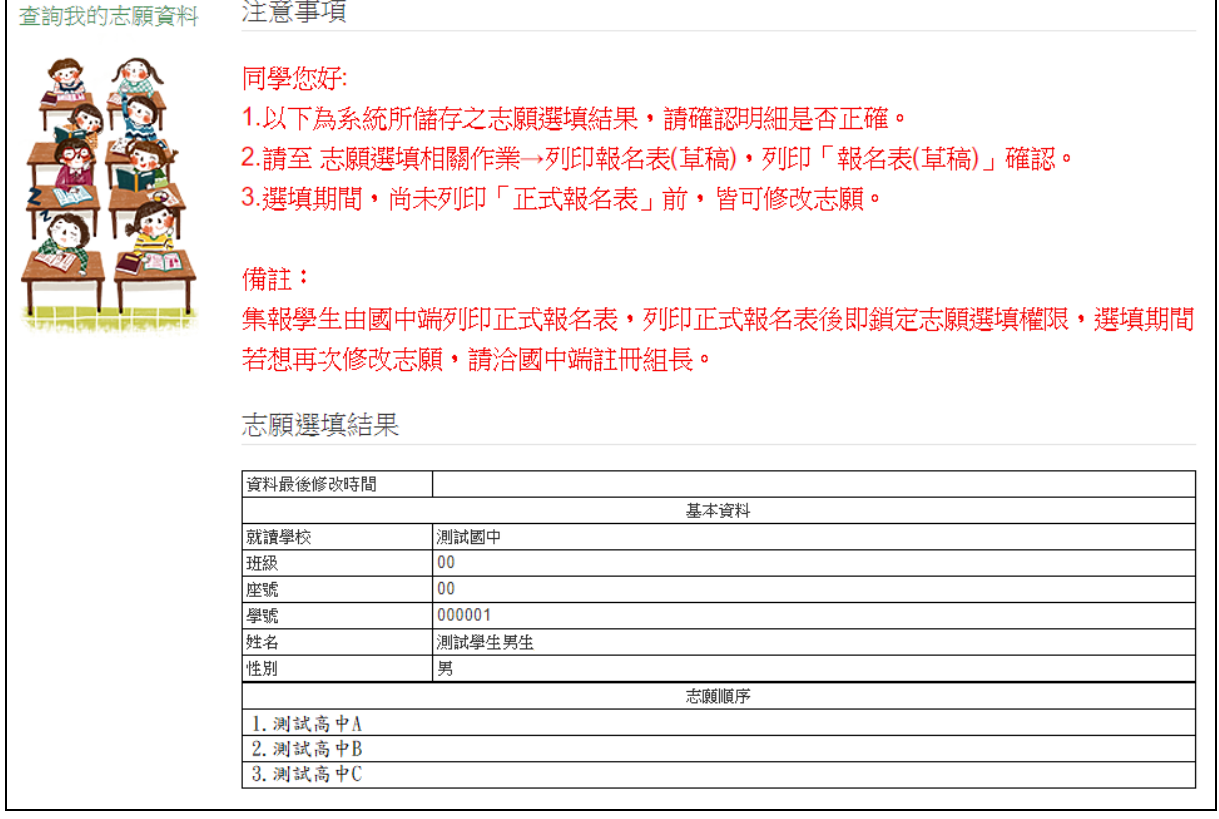

#### \*\*\* 貼心提醒 \*\*\*

- 選填期間,尚未列印「正式報名表」前,皆可修改志願。
- 集報學生由國中端列印正式報名表,列印正式報名表後即鎖定志願選填權 限,選填期間若想再次修改志願,請洽國中端註冊組長。

# <span id="page-13-0"></span>**三、正式作業期間使用之功能**

## <span id="page-13-1"></span>**(一) 個別序位查詢服務**

在主辦學校公告期間(詳見簡章說明),系統開放「個別序位查詢服務」,提供學生與 家長了解個別序位狀態,以便選填志願之參考。

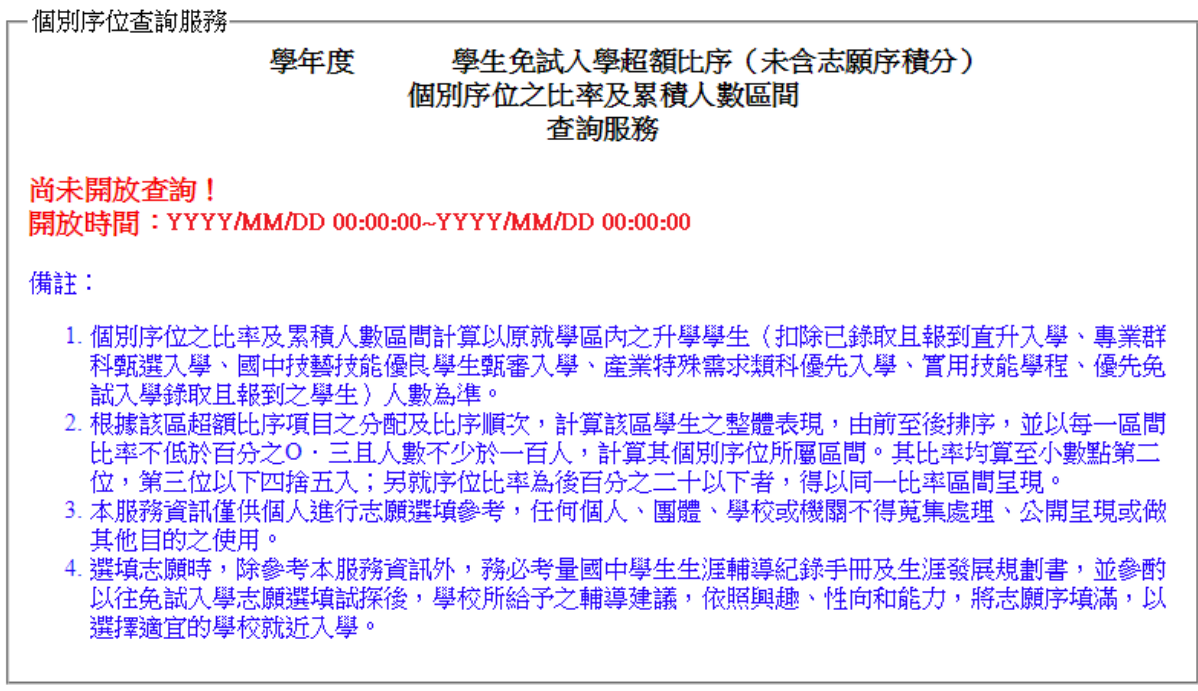

□ 我已閲讀上述内容

確認送出

點選【志願選填相關作業】裡的【個別序位查詢服務】,另開視窗如下:

## <span id="page-13-2"></span>**(二) 列印報名表(草稿)**

本系統提供已選填志願學生列印報名表 ( **草稿**) 功能, 以提供學生及家長討 論確認。

#### **1. 點選 【 志願 選 填相 關作 業 】裡 的 【列 印報 名 表(草稿 )】。**

**2. 點選 【 列印 「 免試 」「草 稿」】 按鈕 。**

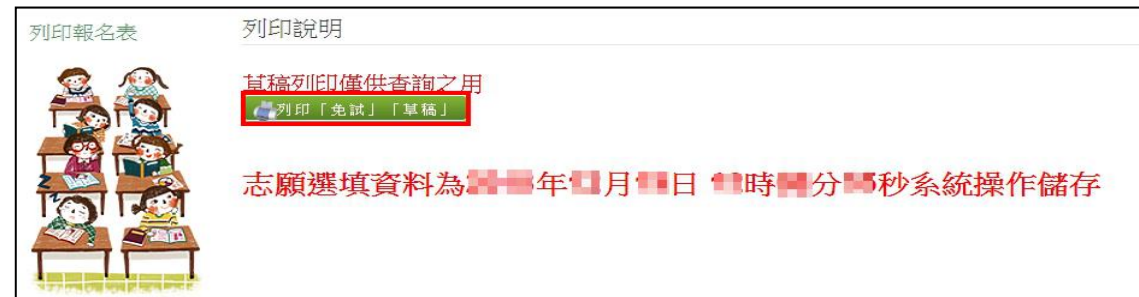